# **Stappenplan** Afpuntingen synchroniseren met Exact

# **1 Over de synchronisatie**

## 1.1 Inleiding

Indien u werkt met Exact, kunt u de **afpuntingen synchroniseren** tussen Exact en Informat. Zo kan de administratie in uw school in iRekeningen opvolgen welke rekeningen wel of niet betaald zijn. Details over de wijze en precieze datum van betaling vindt u in Exact.

De synchronisatie gebeurt **niet automatisch**, maar u kunt op elk ogenblik zelf de synchronisatie starten vanuit iRekeningen. Het synchroniseren bestaat uit twee stappen:

- 1. Een nieuw synchronisatiebestand aanmaken
- 2. Het bestand downloaden en verwerken

## 1.2 Welke rekeningen worden afgepunt?

Zowel rekeningen als creditnota's die real-time via de koppeling werden doorgestuurd naar uw Exact-dossier, als de rekeningen of creditnota's die gemigreerd werden uit iBoekhouding kunnen afgepunt worden via de **terugkoppeling/synchronisatiebestanden**.

Volgende **acties** worden uitgevoerd in Informat bij de synchronisatie:

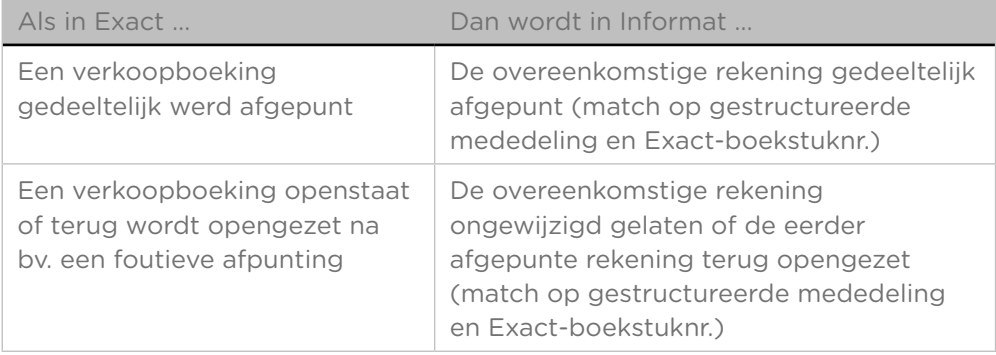

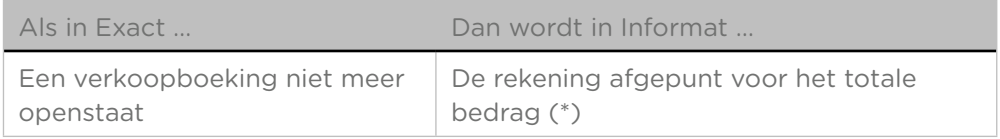

*(\*) Als rekeningen in Exact voor een hoger bedrag afgepunt worden dan het totale bedrag van de rekening, dan wordt het bedrag dat 'teveel' betaald werd niet meegestuurd naar iRekeningen.* 

# 1.3 Deelboeken

De synchronisatie gebeurt voor alle **verkoopboekingen** die in het Informatdeelboek werden geboekt dat gekoppeld is aan de **toegangsgroep** uit iRekeningen waartoe uw gebruikersaccount behoort:

- Als er dus met **verschillende deelboeken** wordt gewerkt in Informat, hou er dan rekening mee dat enkel de rekeningen afgepunt worden uit het deelboek dat gekoppeld is aan uw toegangsgroep in iRekeningen.
- Als er voor meerdere scholen met **één gemeenschappelijk deelboek** wordt gewerkt in Informat, dan zullen de afpuntingen gesynchroniseerd worden voor alle scholen. Als er in deze configuratie dus een gebruiker een synchronisatiebestand verwerkt, dan zullen de afpuntingen gebeuren voor de rekeningen van alle scholen die intern naar datzelfde Informat-deelboek doorboeken.

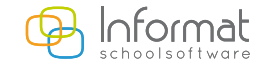

# **2 Nieuwe bestanden aanmaken**

#### 21 Wat moet u weten?

Een synchronisatiebestand (hierna "bestand" genoemd) bevat de **rekeningen en creditnota's** waarvan de betaalstatus in Informat bijgewerkt zal worden. Dat bestand wordt samengesteld op basis van de openstaande posten uit uw administratie in Exact en de rekeningen uit Informat die werden doorgeboekt of gemigreerd naar Exact.

Rekeningen die niet meer openstaan in Exact, worden afgepunt indien het overeenkomstige **boekstuknummer** gekend is in Informat. Een boekstuknummer is het unieke nummer van de verkoopboeking uit Exact. Voor gedeeltelijke afpuntingen en ongedaan maken van afpuntingen gebeurt de match tussen Exact & Informat steeds op basis van het **boekstuknummer én de gestructureerde mededeling**. Is er geen Exact-boekstuknummer gekend voor een rekening in Informat, dan zal die rekening nooit (gedeeltelijk) afgepunt worden.

U kunt het overeenkomstige Exact-boekstuknummer van een rekening raadplegen via *Rekeningen > Doorboeken > Overzicht boekingen*:

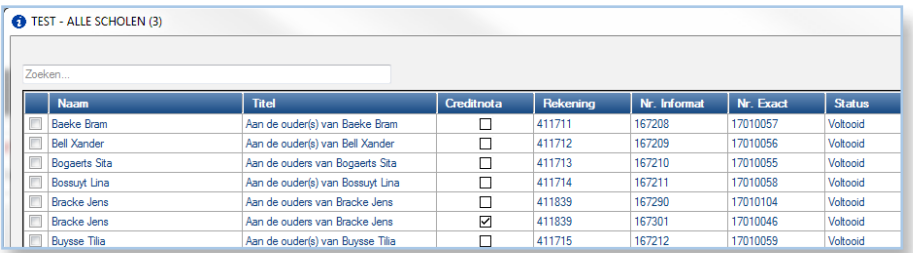

# 2.2 Naamgeving

De naam van het bestand is steeds opgebouwd uit **dezelfde elementen**. Voorbeeld: "ExactOnlineSyncFile-Campus Bernardus-501636B1D2.xml".

- *ExactOnlineSyncFile*: Type bestand
- *Campus Bernardus*: Naam van het deelboek in Informat
- *501636*: Installatie in Informat
- *B1*: Unieke sleutel van de boekhouding in Informat (= 1)
- *D2*: Unieke sleutel van het deelboek in Informat (= 2)

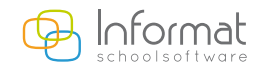

## 2.3 Aanmaken van nieuwe bestanden

De eerste stap in het synchroniseren van de afpuntingen met Exact is het aanmaken van een **nieuw bestand**. Hierbij worden de openstaande rekeningen opgevraagd bij Exact en wordt bepaald van welke rekeningen in Informat de betaalstatus moet worden bijgewerkt.

Ga als volgt te werk om een nieuw bestand aan te maken:

1. Ga in **iRekeningen** naar *Import/Export > Synchronisatie Exact*. Het volgende venster verschijnt:

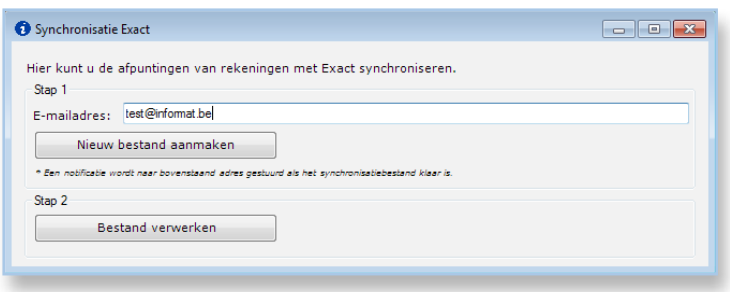

- 2. Verifieer het **e-mailadres** waarnaar het bestand zal worden gestuurd. Dit is standaard het e-mailadres van de aangemelde gebruiker.
- 3. Klik bij stap 1 op *"Nieuw bestand aanmaken".* Er verschijnt een bevestiging van zodra uw verzoek in de wachtrij is geplaatst.

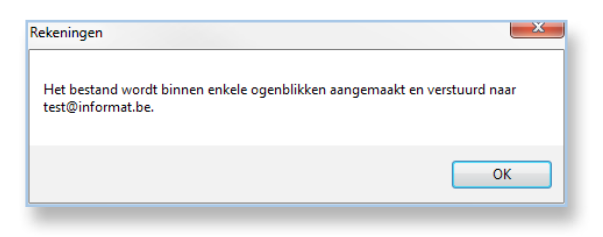

4. Klik op *"OK".*

Het synchronisatiebestand wordt opgemaakt.

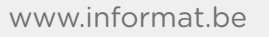

5. U ontvangt een **notificatiebericht** op het e-mailadres zodra het bestand klaar is.

Het e-mailbericht ziet er als volgt uit:

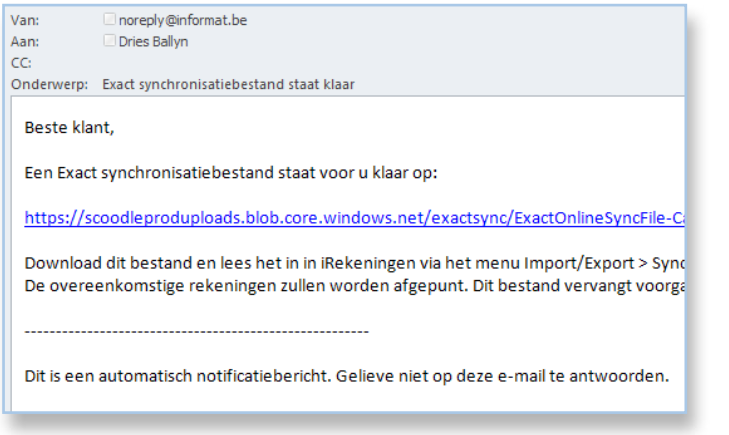

*Het bericht is altijd afkomstig van het e-mailadres [noreply@informat.be.](mailto:noreply@informat.be) Controleer eventueel uw Junk e-mail folder.*

6. Klik op de **hyperlink** in de e-mail om het synchronisatiebestand te downloaden.

Het bestand wordt bewaard in de **Downloads-folder** op uw lokale PC.

7. Om de synchronisatie te voltooien moet u het bestand **verwerken**. Zie punt 3 'Bestanden verwerken'.

# **3 Bestanden verwerken**

## 3.1 Wat moet u weten?

Elk synchronisatiebestand heeft een **volgnummer**. Zolang een bestand met het laatste volgnummer niet is verwerkt, zal het volgnummer van alle gegenereerde bestanden ongewijzigd blijven.

Zodra het bestand met bv. nummer 125 is verwerkt, zal het volgnummer met één verhoogd worden en kunnen andere bestanden met volgnummer 125 niet meer verwerkt worden. Het volgnummer ziet u na het openen van een bestand:

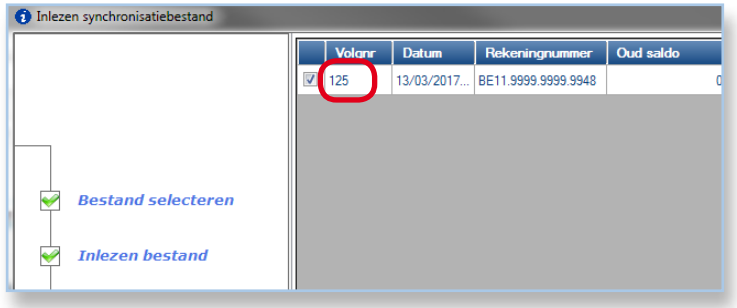

Informat kent niet de precieze datum van betaling van de rekeningen. Hou er rekening mee dat alle updates in Informat als gevolg van de synchronisatie geregistreerd worden op de datum voorafgaand aan de datum waarop het synchronisatiebestand wordt verwerkt.

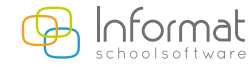

#### 3.2 Verwerken van bestanden

Om de synchronisatie te voltooien moet u het bestand verwerken. Ga daarvoor als volgt te werk:

1. Ga in **iRekeningen** naar *Import/Export > Synchronisatie Exact.* Het volgende venster verschijnt:

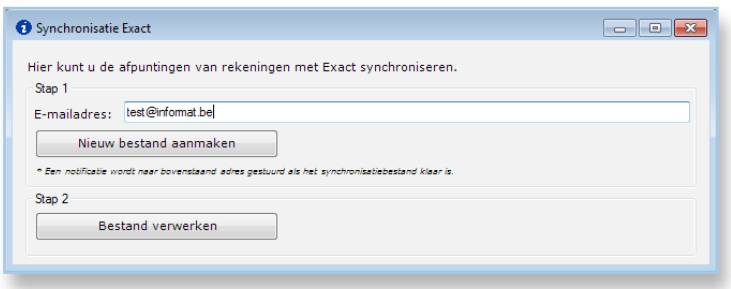

2. Klik bij stap 2 op de knop *"Bestand verwerken".* Het volgende venster wordt geopend:

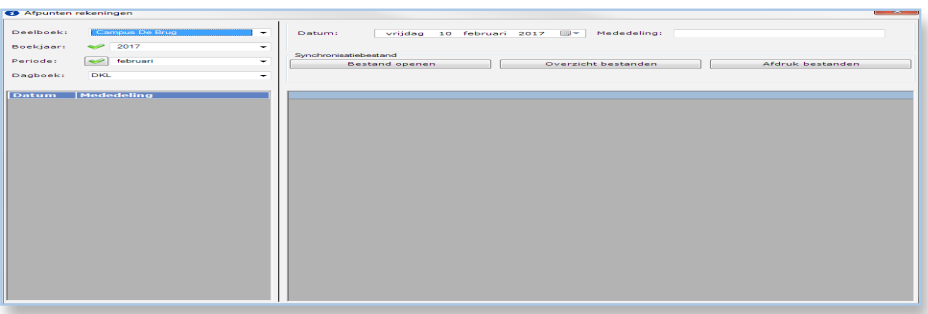

3. Klik op *"Bestand openen".*

Het volgende venster verschijnt:

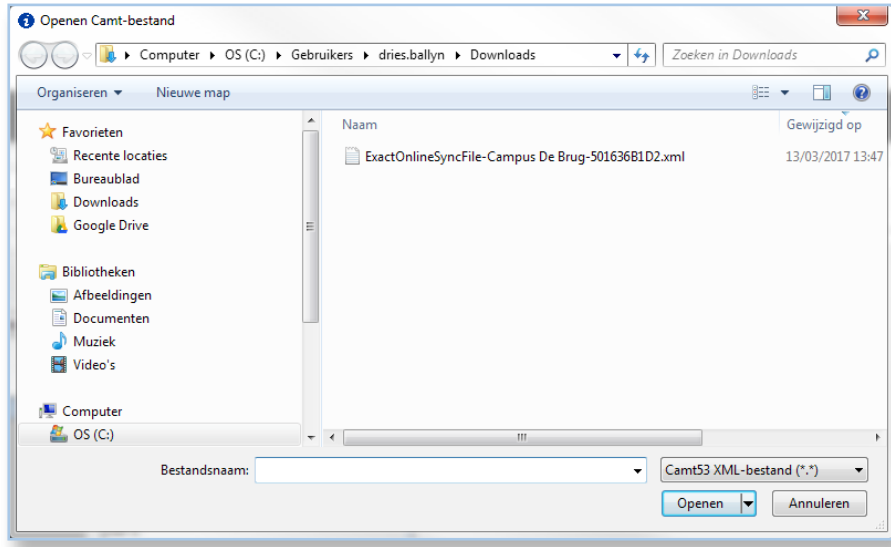

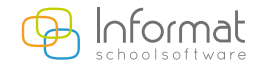

4. Selecteer het bestand dat u hebt gedownload, en klik op *"Openen".* De inhoud van het bestand wordt weergegeven:

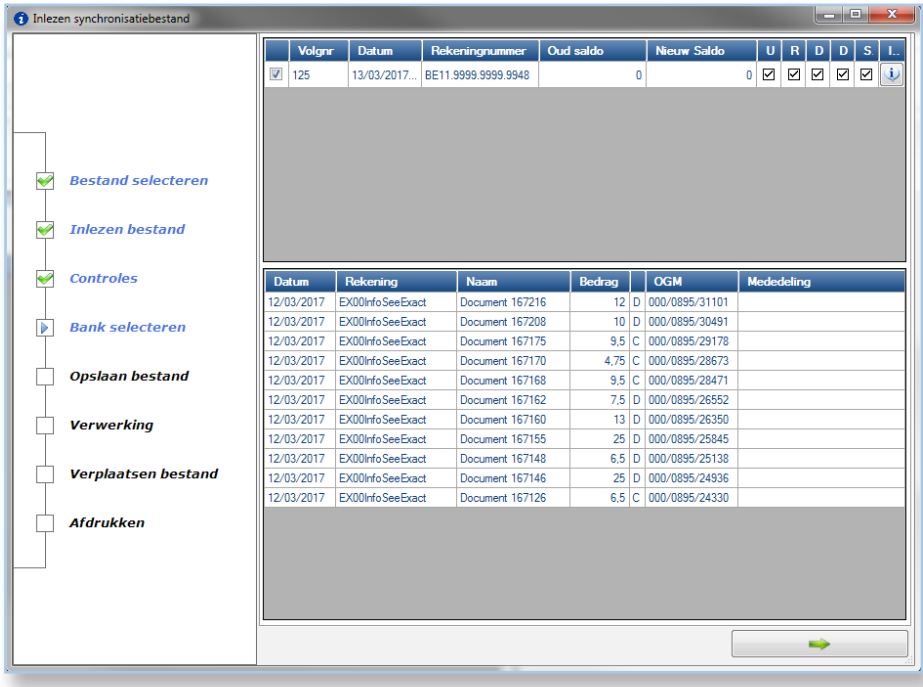

5. Klik op de **groene pijl** rechtsonder om verder te gaan. Het bestand wordt geüpload naar de server van iRekeningen.

Daarna verschijnt volgend scherm waarin u een (read-only!) **overzicht** krijgt van de rekeningen die op basis van het synchronisatiebestand zullen worden afgepunt:

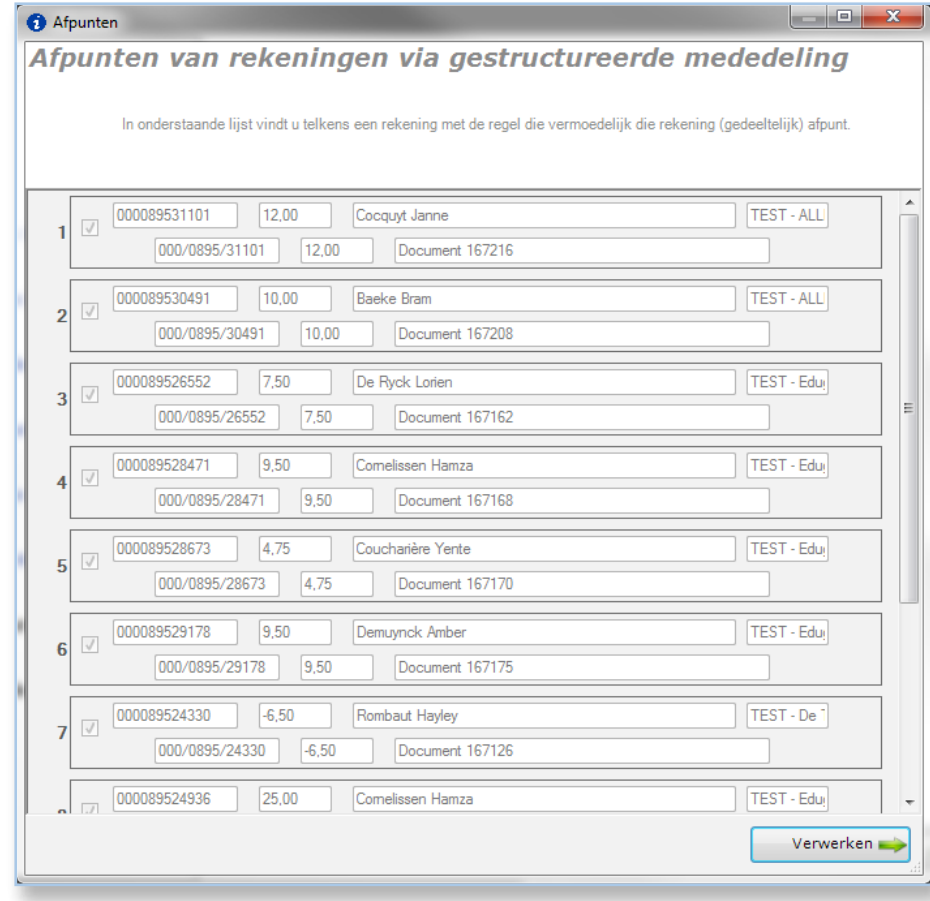

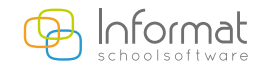

6. Klik daarna op *"Verwerken"* om de afpuntingen uit te voeren. Een rapport (PDF) toont een lijst van de afgepunte rekeningen.

*Opm. Om de verwerking te annuleren en de rekeningen niet af te punten in Informat klikt u rechtsboven op het kruisje.*

7. Sluit daarna de wizard af.

#### 3.3 Troubleshooting

#### 3.3.1 Bestand kan niet verwerkt worden

Een bestand met dit volgnummer werd reeds verwerkt. U moet eerst een **nieuw synchronisatiebestand** aanmaken.

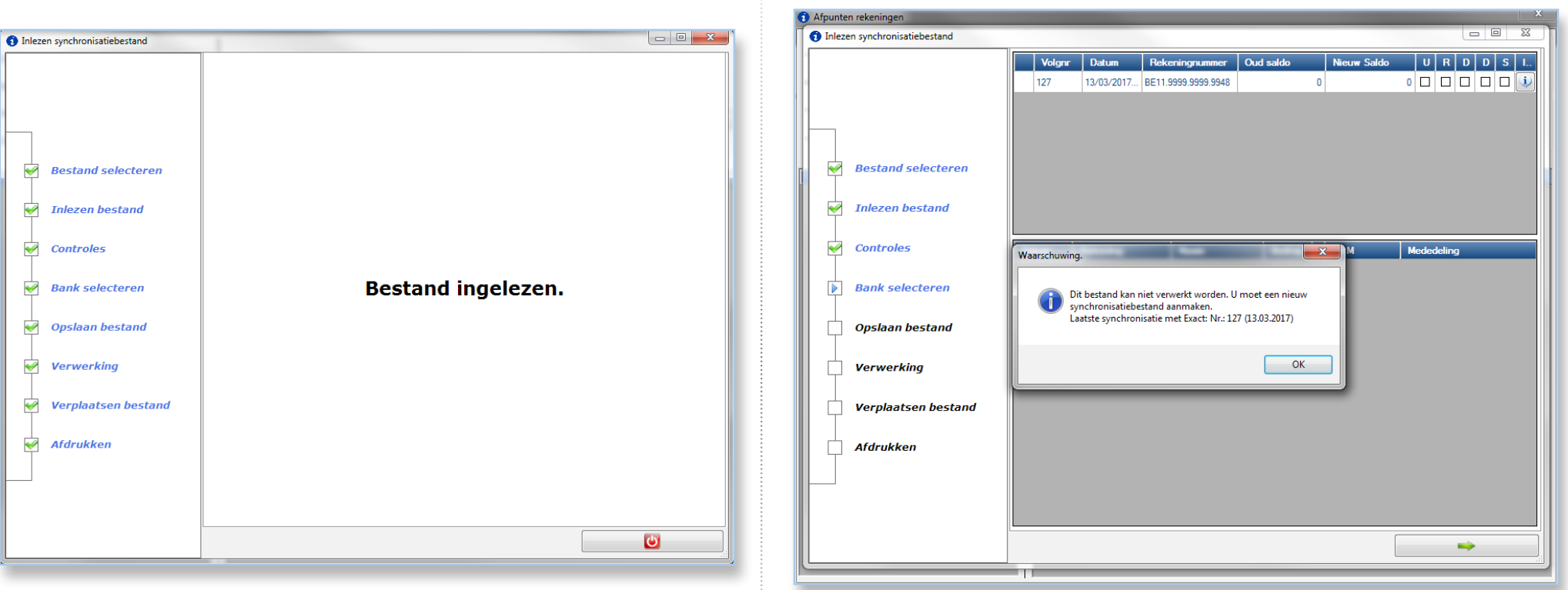

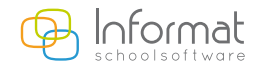

**7**

#### 3.3.2 Er zijn geen afpuntingen gebeurd

Er werden geen af te punten rekeningen gevonden. De openstaande rekeningen in Informat (waarvoor een Exact-boekstuknummer is gekend) stemmen overeen met de toestand in Exact.

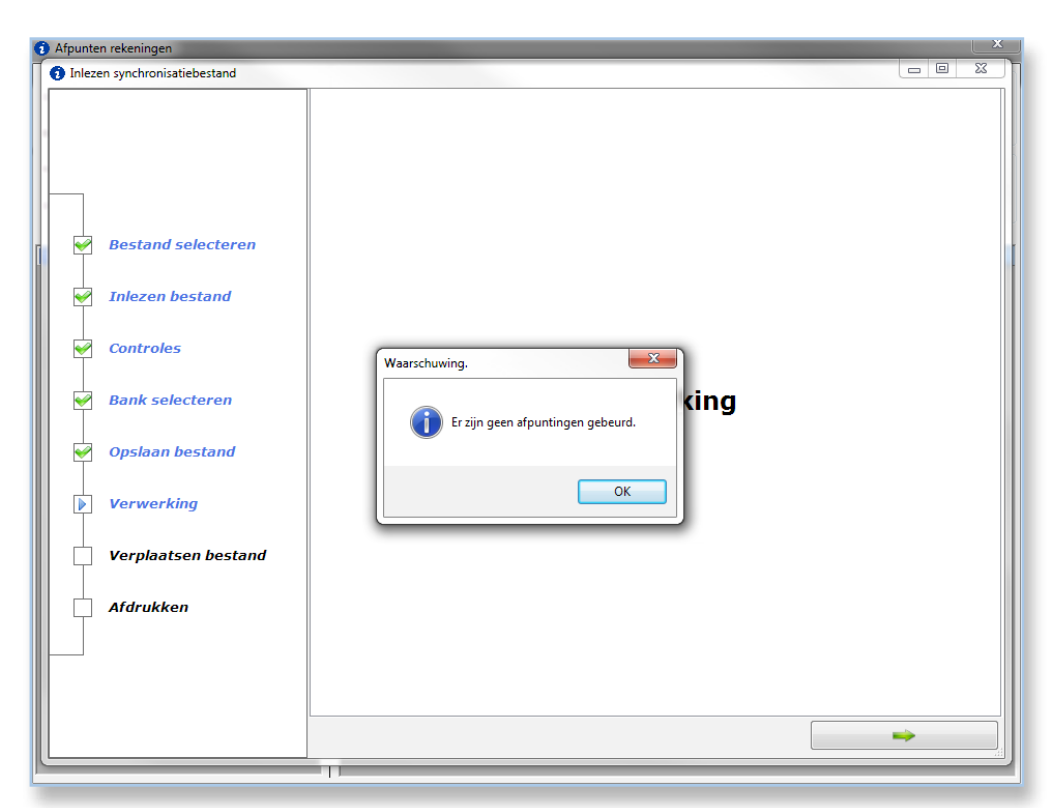

Genereer een **nieuw bestand** indien u toch wijzigingen had verwacht. Soms kan het even duren voor een afpunting in Exact verschijnt in het synchronisatiebestand.

# **4 Historiek**

U kunt de historiek van verwerkte bestanden raadplegen in hetzelfde scherm:

- 1. Ga in **iRekeningen** naar *Import/Export > Synchronisatie Exact*.
- 2. Klik op *"Bestand verwerken".*
- 3. Kies links **boekjaar & periode**.
- 4. Kies het **dagboek**.
- 5. Kies een **syncbestand**.

Rechts ziet u de lijnen uit het bestand:

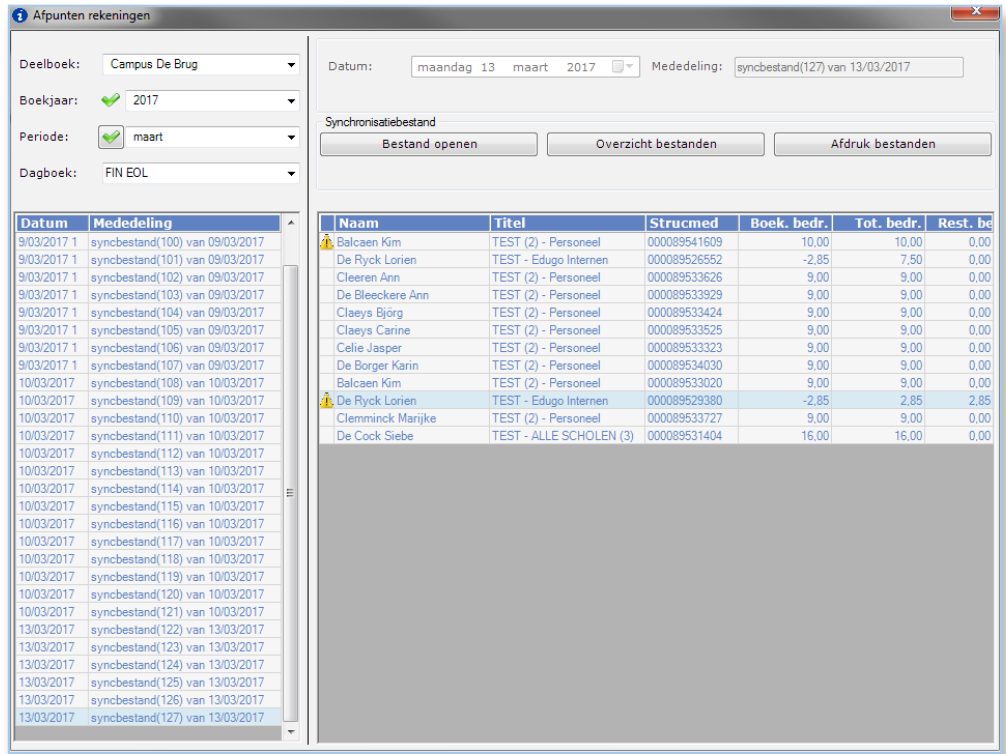

*Een creditnota is gemarkeerd met een uitroepteken.*

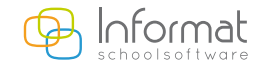